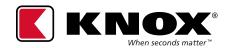

KnoxConnect allows a **Primary Administrator** to create entities within a jurisdiction called Divisions. A division is used to create logical groupings of users and devices to segregate them from viewing by software users in other divisions. This enables a single instance of software to be shared by multiple areas within an entity, --for instance, EMS and Fire or regions in a company-- but ensures that admin users from each area see and can act only on their division's devices and users.

- The Primary Admin always has access to see and act on all users and devices in all divisions.
  - Other admin roles, devices and users can still be established at the jurisdiction level, meaning they can see and act on all divisions according to their roles.
- Secondary Admins or below can be established at the division level.
- Users in a division can view and act only in their division.

#### **DIVISIONS SETUP REQUIRES THE FOLLOWING STEPS:**

- 1. Create one or more divisions
- 2. Associate users to division(s)
- 3. Associate devices to division(s)

### **GETTING STARTED**

Prerequisites for using divisions:

- Identify divisions
- Identify users and devices that will be in each
- Have a plan to sync devices with KnoxConnect after updating in Divisions

#### **DETERMINE DIVISION STRUCTURE**

## **DIVISIONS**

Divisions should be used to segregate users and devices from each other. Both software and PIN users must be a member of any division in which they will have device access. Users and devices not assigned a division have jurisdiction-wide permissions to see and act on all divisions according to their roles.

Note: Knox strongly recommends implementing simple structures with devices and users belonging to no more than one division.

#### **CREATING DIVISIONS**

- 1. Select the **Jurisdiction** tab from the main menu
- 2. You should see a **Divisions** button (feature turned on), select it.
- 3. A list of divisions will be displayed if you have any.
- 4. Select **Add Division** button.
- 5. Type in a Name, Description, with Address and Notes being optional
- 6. Select the Create button.
- 7. You will receive a "Success" message indicating the division has been created.
- 8. Select the **Back** button, and you should see the newly created division on main Division screen.

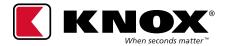

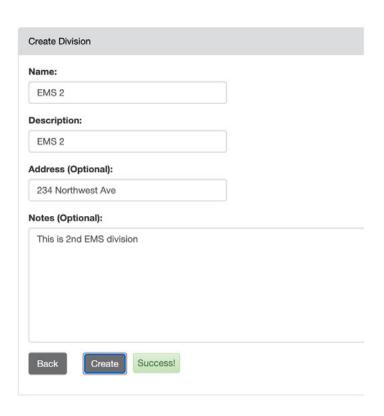

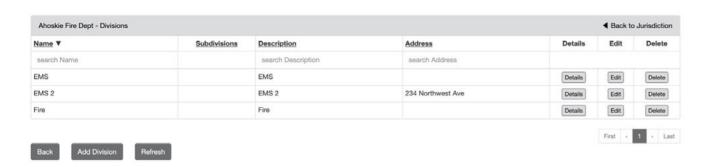

#### MANAGING DIVISIONS

## **VIEW/EDIT DIVISION**

- 1. Select the **Jurisdiction** tab from the main menu.
- 2. Click on **Divisions** button.
- 3. A list of divisions will be displayed if you have any for your jurisdiction.
- 4. To change division information, select **Edit** next to the division/subdivision you want to edit.
- 5. Make any field changes and click **Save** button.
- 6. A "Success" message will appear after division update.

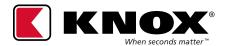

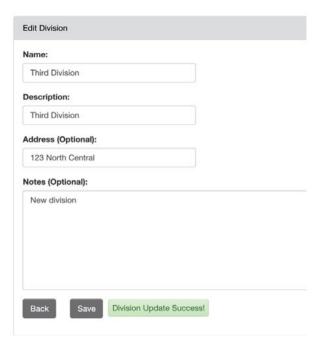

#### **ASSOCIATE USERS WITH DIVISIONS**

Pre-requisite: You need to have at least one division created.

Putting users in divisions creates separation that can, with other configuration:

- Limit who has access to see and manage those users
- Limit what devices those users can manage
- Limit what devices those users can engage with (e.g., enter PIN into)

Example showing assignments for 2 divisions (Fire, EMS):

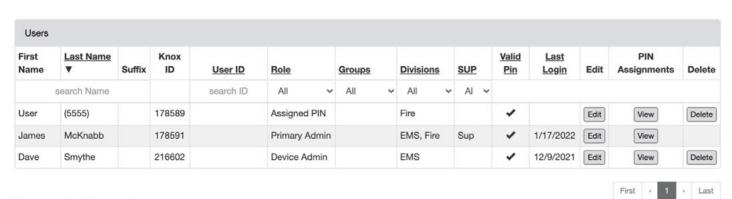

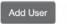

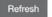

#### **ASSIGN USER TO A DIVISION**

- From the left menu select the **Users** tab
  - You will see divisional assignments under **Divisions** column if there are any.
- 2. Select Edit button next to the User you would like to assign to a division/subdivision
- 3. On User screen, navigate to **Divisions** section
  - You should see a list of divisions that you can assign to User

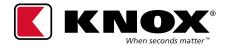

| Field Capabilities:                            |                                    |
|------------------------------------------------|------------------------------------|
| <ul><li>Standard user</li></ul>                |                                    |
| ○ Supervisor                                   |                                    |
| O Dependent PIN user: a second PIN is required | d even when Dual PIN is turned off |
| Change user's role, and send invitation by em  | nail                               |
| Divisions:                                     |                                    |
| ☐ (Select All)                                 |                                    |
| ☐ (Select None)                                |                                    |
| □ EMS                                          |                                    |
| Fire                                           |                                    |
| ☐ Third Div                                    |                                    |

- 4. The checkbox options available are:
  - Select All to assign all current divisions to that User
  - Select None resets your selections to none
  - Available divisions to assign user to (e.g., Fire, EMS)
- 5. Select option(s) you want.
- 6. Select Save button when the information is validated and processed the user will receive a message that says "Success!"
- 7. Select Back button to navigate back to User screen
  - You should see your newly assigned division(s) for the User under Divisions column

## **REMOVE USERS FROM DIVISIONS**

Pre-requisite: You need to have at least one division created and associated with user(s).

- 1. From the left menu select the **Users** tab
  - You will see a user's division membership under the **Divisions** column if there are any. If no divisions appear, the user is assigned at the Jurisdiction level and has access to all divisions.

Example showing assignments for Fire Division, and 2 roles that have access to all divisions:

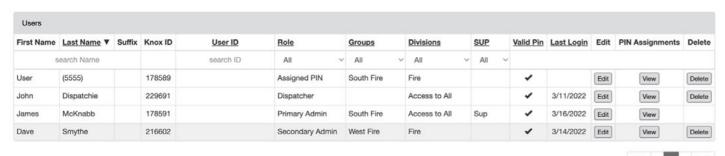

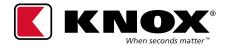

- 2. Select Edit button next to the User you would like to remove from a division
- 3. On User screen, navigate to Divisions section
  - You should see a list of divisions that are assigned to User

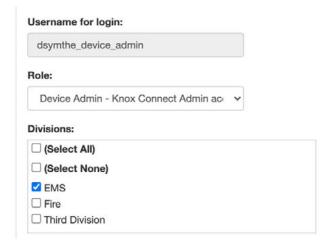

- 4. Unselect divisions(s) you want to remove.
- 5. System will ask you to confirm the change.

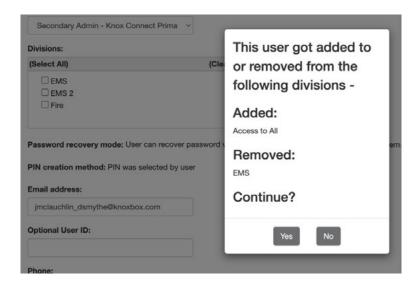

- 6. Select Yes button to confirm. When the information is validated and processed you will receive a message that says "Success!"
- 7. Select **Back** button to navigate back to User screen
  - You should see division(s) assignment updated for that User under Divisions column

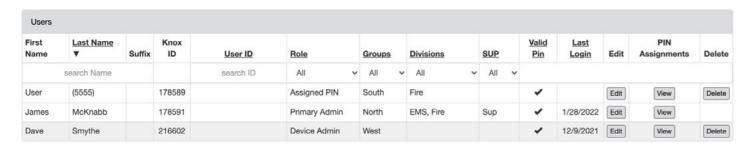

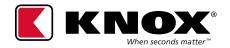

#### **BULK EDIT USERS FOR DIVISIONS**

#### BESIDES EDITING DIVISIONS AT USER LEVEL, ADMINISTRATORS CAN USE BULK EDIT SCREEN.

- Select Admin from Left Menu. 1.
- 2. Click **Divisions** Tab.
- 3. Click Edit button under Users column to modify user membership for a division.

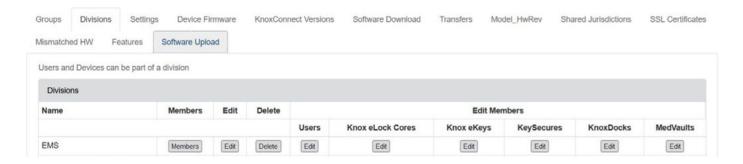

- 4. Highlight user(s) that you want to add to **Division** and click right arrow button to associate to division.
- 5. If there are users assigned, and you want to remove them, highlight user(s) and click left arrow.
- 6. Click Save when you are finished editing. When the information is validated and processed you will receive a message that says "Success!"

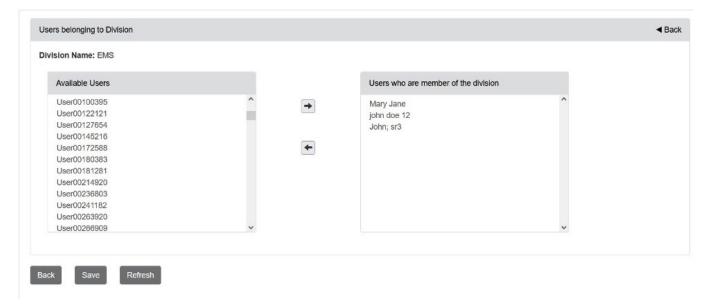

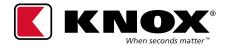

## ADD/EDIT USERS FOR DIVISIONS, VIA SPREADSHEET

Administrators can associate division(s) with users when using spreadsheets for user management.

- 1. From Main Menu, Click on Users option.
- 2. On User grid, click on button **Edit Users** via spreadsheet.

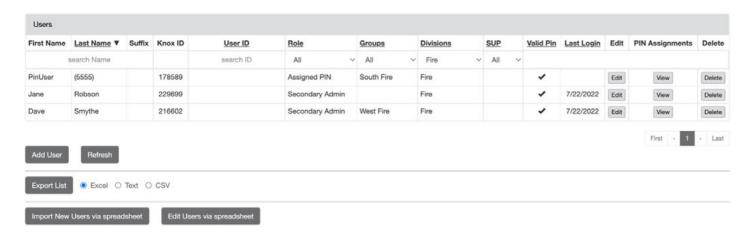

3. Follow the on-page instructions for **DIVISION** section.

- DIVISION: Specify the user's division membership by entering the division name.
  - Specify multiple divisions by separating the division names by a semicolon.
  - Specify a subdivision within a division by separating the two by a forward slash
  - Example: div1;div2/div2-a

#### **ASSOCIATE DEVICES WITH DIVISIONS**

Putting a device in divisions will:

- Limit who has access to see and manage the device
- Limit what users can engage the device (e.g., enter PIN into)

#### **ASSIGN DEVICE TO A DIVISION**

- 1. Select the device type from the Left Menu (e.g., KeySecure, MedVault) that you would like to assign to division(s)
- 2. Click on **Edit** button for the device you want to manage

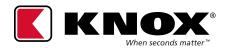

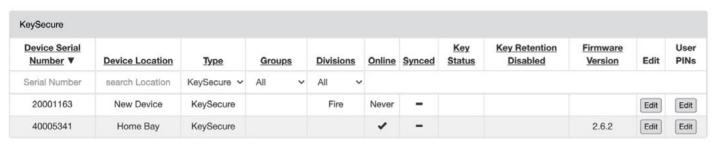

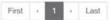

Refresh

Apply to all KeySecures Menu

- 3. In the Divisions section of the device info screen, you will see a list of available divisions for your jurisdiction.
- 4. Select the division(s) you want the device to be assigned to.
- 5. Click Save button to save settings. A "Success!" message will appear.

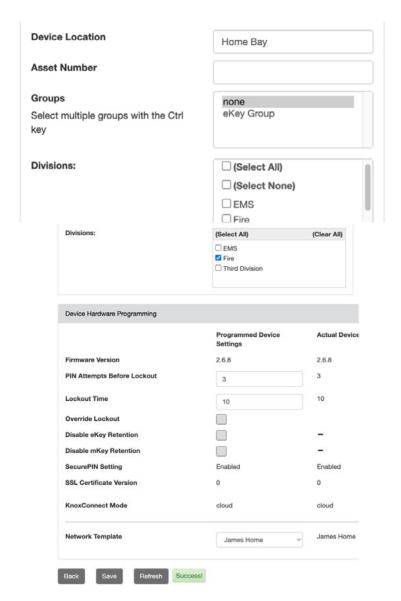

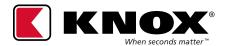

- 6. Select **Back** button to navigate back to device list page
- 7. You should now see the Divisions column updated for that assignment.

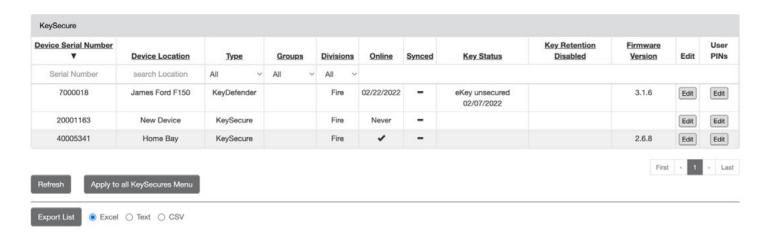

## REMOVE DEVICE FROM A DIVISION

- 1. Select the device type from the Left Menu (e.g., KeySecure, MedVault) that you would like to assign to division(s)
- 2. Click on **Edit** button for the device you want to manage

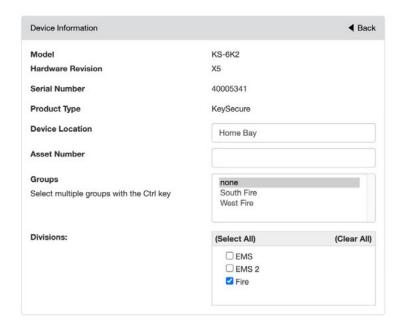

- 3. Unselect the Division(s) you want to remove.
- 4. Click **Save** button to save settings. A message will appear asking you to confirm change.

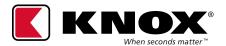

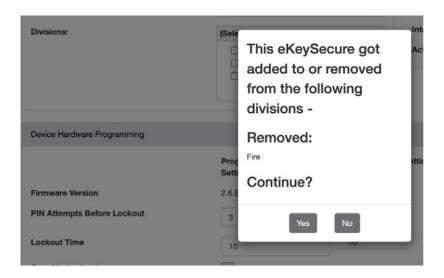

5. Click Yes button to confirm change. A "Success!" message will appear.

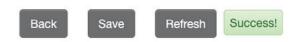

#### **BULK EDIT DEVICES FOR DIVISIONS**

Besides editing Divisions at device level, Administrators can use bulk edit screen.

- 1. Select **Admin** from Left Menu.
- 2. Click Divisions Tab.
- 3. Click **Edit** button under device type column (e.g., KeySecures) to modify device membership for a division.

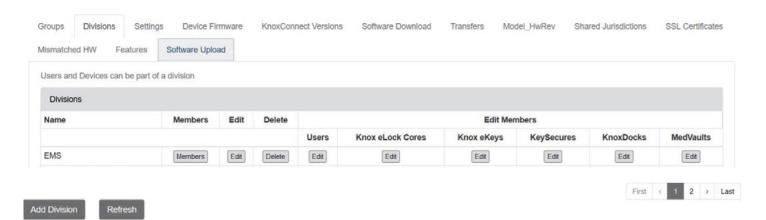

4. Highlight device(s) that you want to add to **Division** and click right arrow button to associate to division.

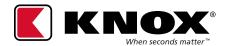

- 5. If there are devices assigned, and you want to remove them, highlight device(s) and click left arrow.
- 6. Click Save when you are finished editing. When the information is validated and processed you will receive a message that says "Success!"

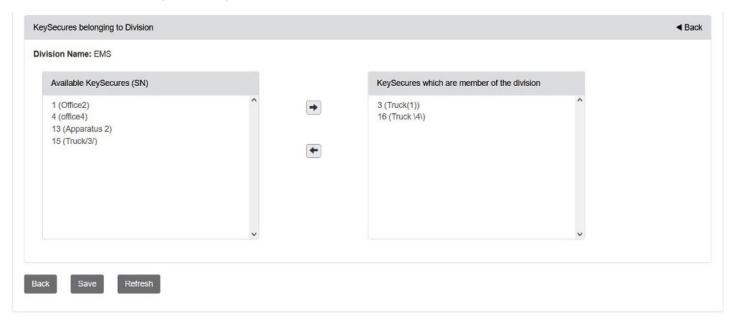

## APPLY ALL, EDIT DEVICES FOR DIVISIONS

### Administrators have an option to use Apply All to update devices.

- 1. From Main Menu, choose the device type you want to manage (e.g., KeySecure)
- 2. Click on Apply to all [device type] Menu

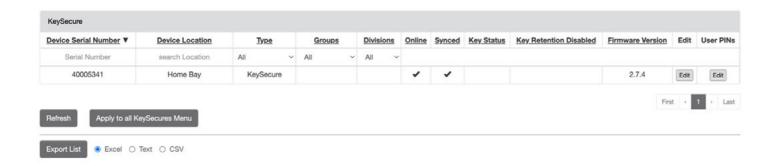

- 3. For option Apply to Device of, chose the division you want to apply changes to
  - Below example shows selection of Fire division:

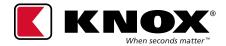

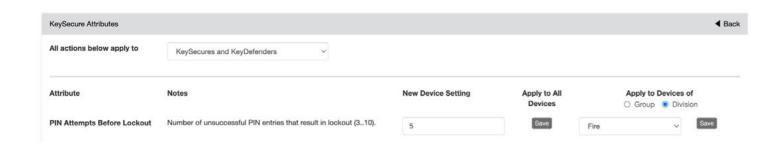

- 4. Click on Save button to the right of the Divisional selection to save settings to all applicable devices for that division.
- 5. You will see "Success!" message if the change has been made.

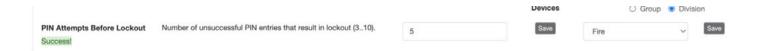

#### **Divisions and Groups**

To avoid complexity when implementing Divisions, it is important to implement any PIN user/Device groups within the Division boundaries. A Group cannot contain devices or users mixed among Divisions. If Divisions are being applied to an existing jurisdiction, any Groups will need to be re-established to follow this rule.

Note: KnoxConnect will provide warnings/errors to admins when the rule is violated.

## **Example of Users Associated with Divisions and Groups**

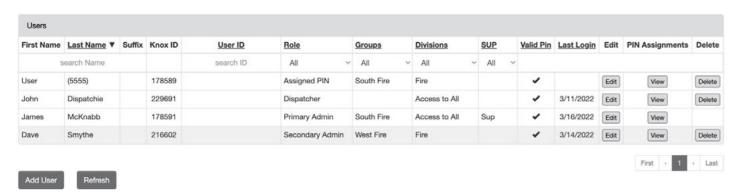

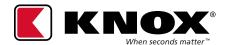

## **Example of Devices Associated with a Group**

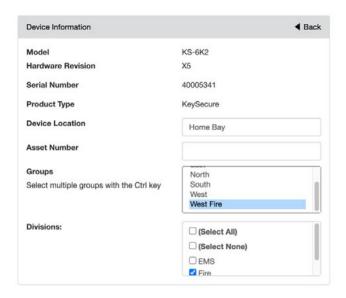

## FILTER DEVICE AUDIT TRAILS BY DIVISION

## Administrators can filter device audit trails by division.

- 1. From Main Menu, click on Device Audit Trails
- 2. Choose the device tab you want to search for
- 3. Under **Division** section of filters, chose the Division you want to filter on

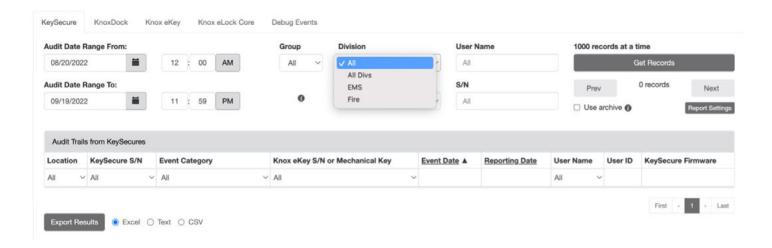

- 4. Modify any other filters you also need (e.g., Date range)
- 5. Click on Get Records to run the guery